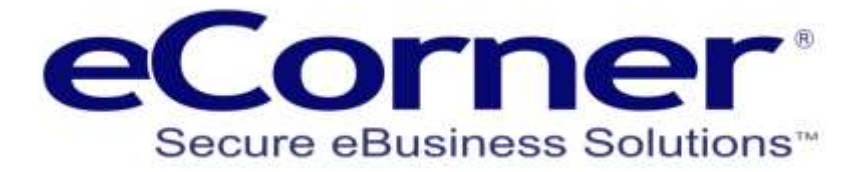

# shippit

### eCorner and ePages Integration and User Guide

**Prepared by:**

**eCorner Pty Ltd** Australia Free Call: 1800 033 845 New Zealand: 0800 501 017 International: +61 2 9494 0200 Email[: info@ecorner.com.au](mailto:info@ecorner.com.au)

Updated: 5 November 2019

The information contained in this document is subject to change without notice at any time. This document and all of its parts are protected by copyright. All rights, including copying, reproduction, translation, storage on microfilm and all forms of archival and processing in electronic form are expressly reserved. All corporations, products, and trade names are trademarks or registered trademarks of the respective owners. Copyright © 2019 ePages Software GmbH - eCorner Pty Ltd. All rights reserved.

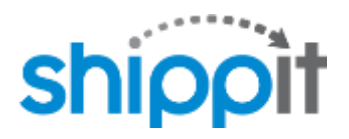

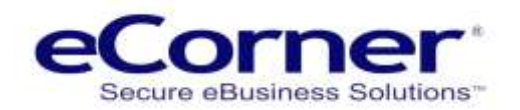

#### **Contents**

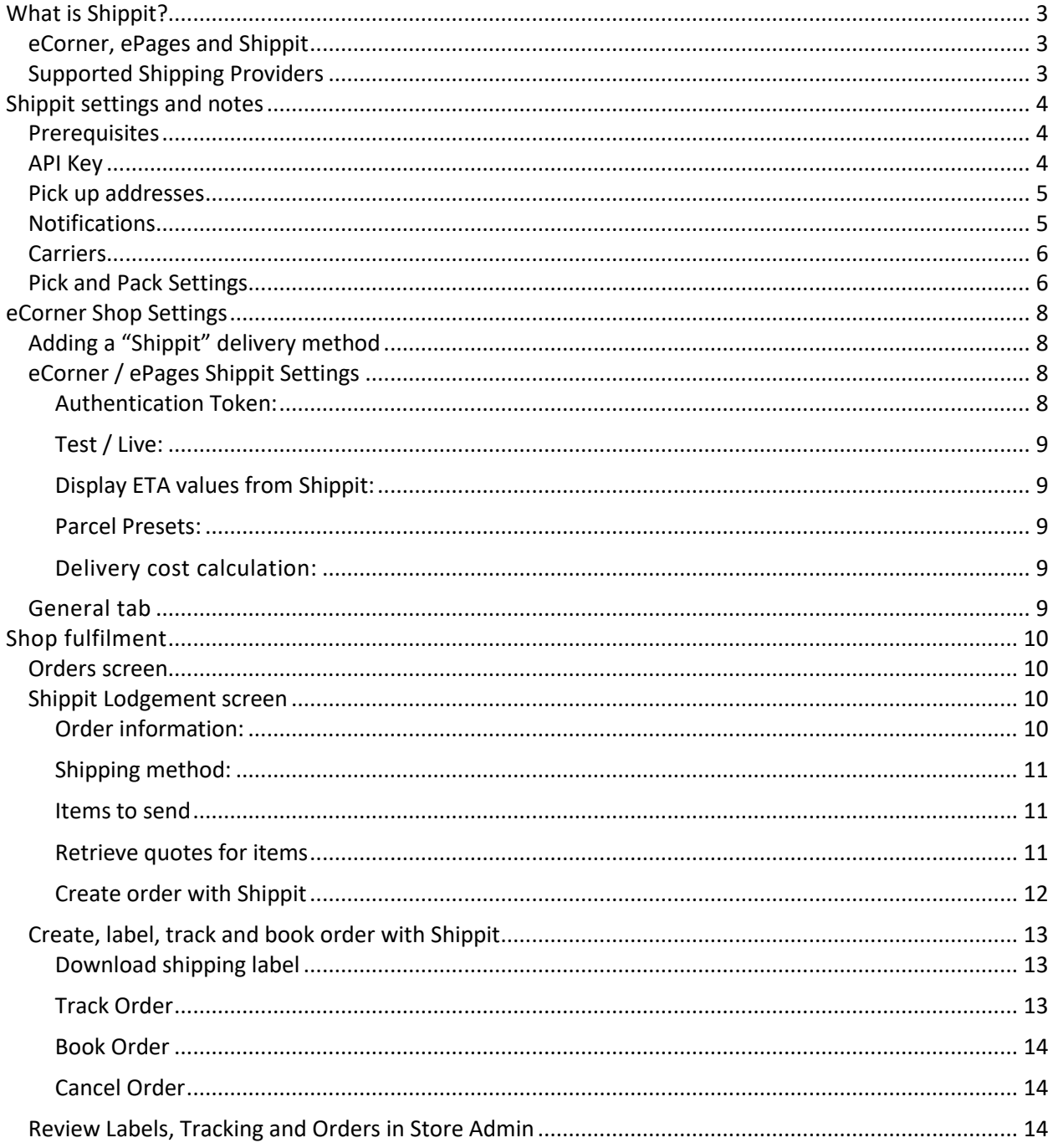

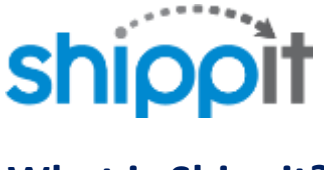

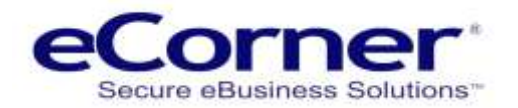

#### <span id="page-2-0"></span>**What is Shippit?**

Shippit is an all-in-one shipping solution that helps you make smarter decisions that save time, money and keep your customers happy. To help you manage your shipping needs Shippit supports:

- a wide range of couriers,
- an intuitive management interface and
- a complete tracking and notifications system

#### <span id="page-2-1"></span>**eCorner, ePages and Shippit**

eCorner provides an eCommerce website solution using ePages Software that allows merchants to sell products online. Together with Shippit, the solution allows your customers to choose from a range of couriers and services (Standard / Express, for e.g.) to suit their shipping needs during checkout quickly and securely.

Once an order is placed, a shipment can be made with the respective Courier via Shippit just as quickly from your website's secure administration. Tracking and notifications to the customer are then handled entirely by Shippit automatically.

#### <span id="page-2-2"></span>**Supported Shipping Providers**

Shippit supports the following providers and this list may change. You need an account with Shippit and for some providers you will also need a direct provider account to get account pricing.

- Allied Express Overnight
- Allied Express Sameday
- Aramex International
- Bonds
- CouriersPlease
- CouriersPlease Express
- Dhl
- Dhl Ecommerce
- Dhl Express
- Dhl Express International
- Eparcel
- Eparcel Express
- Eparcel International
- Eparcel International Express
- Fastway
- Kerry Express
- Kerry Standard
- New Zealand Post
- New Zealand Post Express
- NinjaVan Express

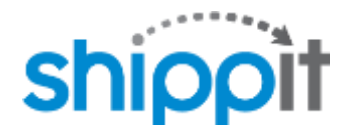

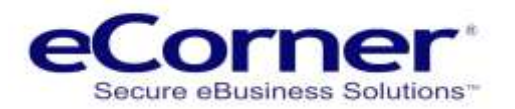

- NinjaVan Standard
- Plain Label
- Plain Label International
- Seko Express
- Seko Standard
- SingPost
- Skybox
- StarTrack
- StarTrack Premium
- Tnt
- Toll
- Yello On demand

#### <span id="page-3-0"></span>**Shippit settings and notes**

#### <span id="page-3-1"></span>**Prerequisites**

Your shop uses Shippit' API to communicate with Shippit. All of their plans have access to the API and can be accessed [here.](https://app.shippit.com/pricing/)

#### <span id="page-3-2"></span>**API Key**

You will need an API Key from Shippit that will enable communication between it and your shop. This API Key can be found from the Shippit management interface under the drop down arrow menu, "Settings" and then "Integrations". Please contact Shippit if this field is blank.

For multi-warehouse/store shipping, Shippit requires that you have an API key for each warehouse/store. Please contact Shippit for further information.

In your shop, each additional API Key requires an additional delivery method set up (these will not be visible to your customers). Please contact eCorner to discuss the setup requirements for your shop.

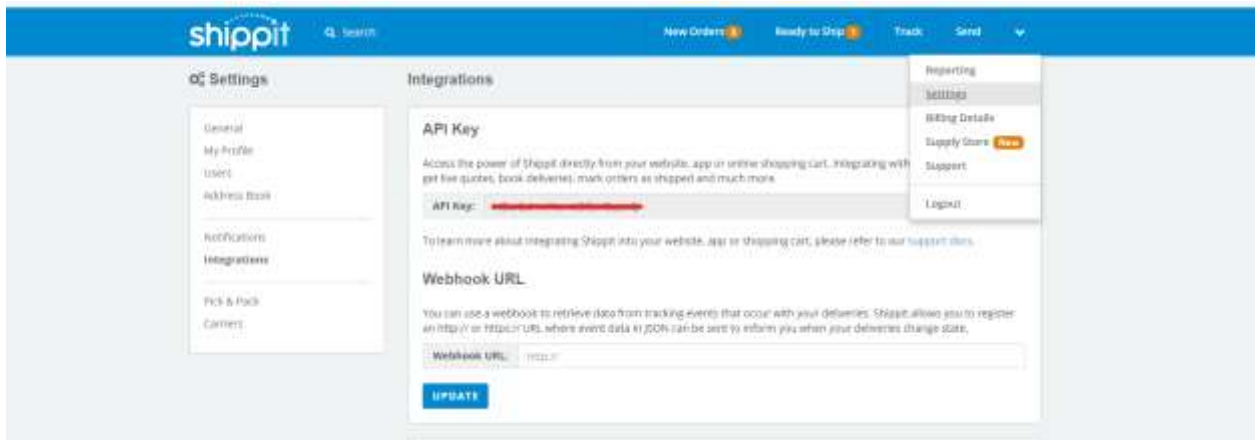

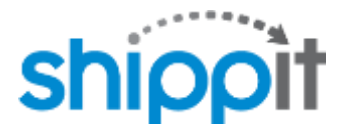

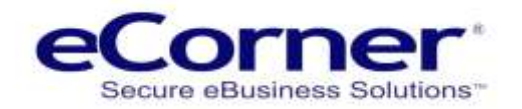

#### <span id="page-4-0"></span>**Pick up addresses**

Shippit allows you to enter in 1 or more pick up addresses that can be used as the origin address for any shipment you make from "Settings", "General".

**NOTE: The address marked as "Default" will be the origin address used for all shipments made from your shop for the API Key entered in your delivery method settings.**

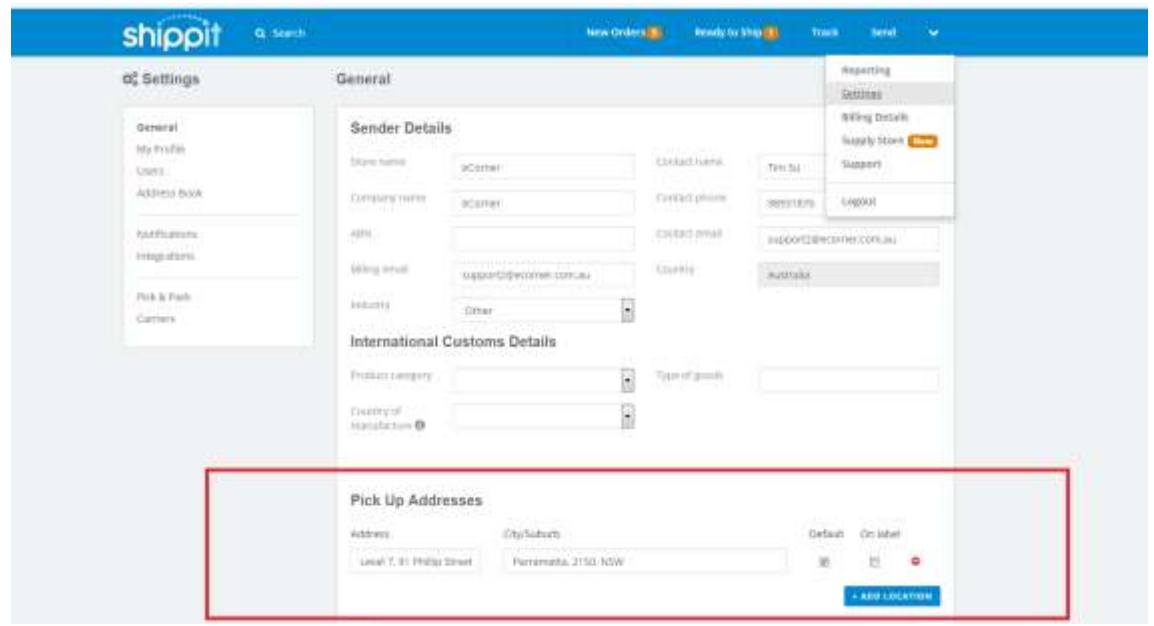

#### <span id="page-4-1"></span>**Notifications**

You can choose which notifications Shippit sends out once a shipment is placed from "Settings", "Notifications"

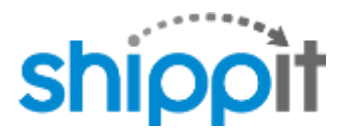

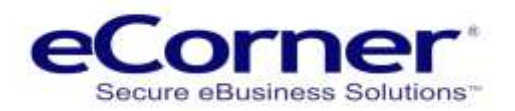

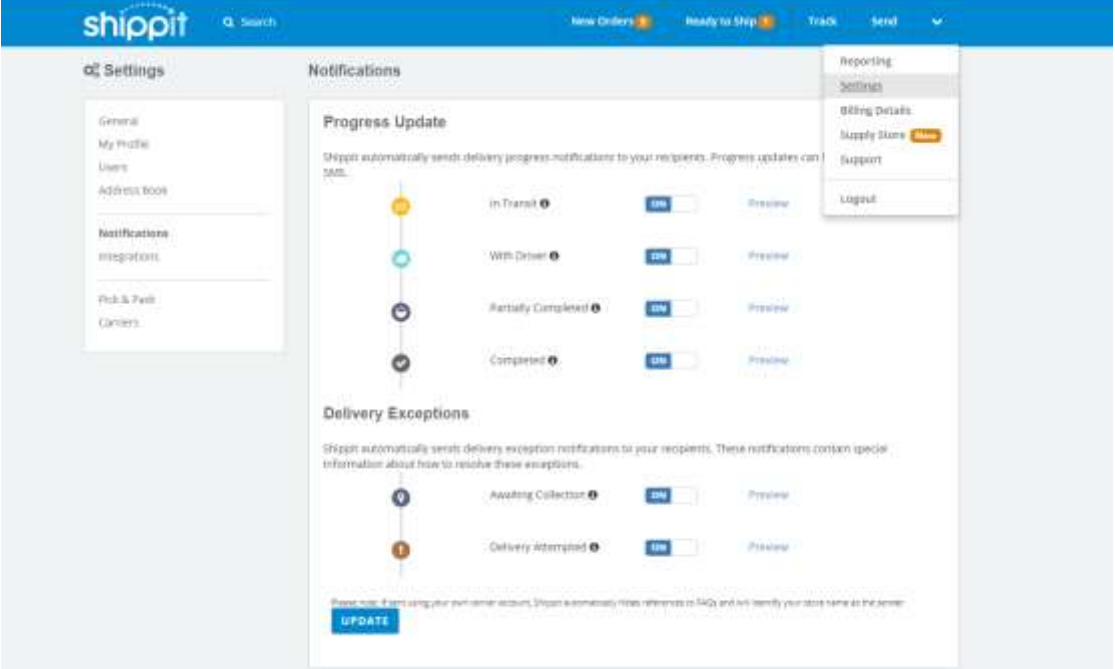

#### <span id="page-5-0"></span>**Carriers**

Selection of Carriers that you want to use with Shippit is made from the "Carriers" page under **"Settings" >> "Carriers"**. Here, you can enable/disable carriers according to preference as well as link through to your Australia Post account, if you have one.

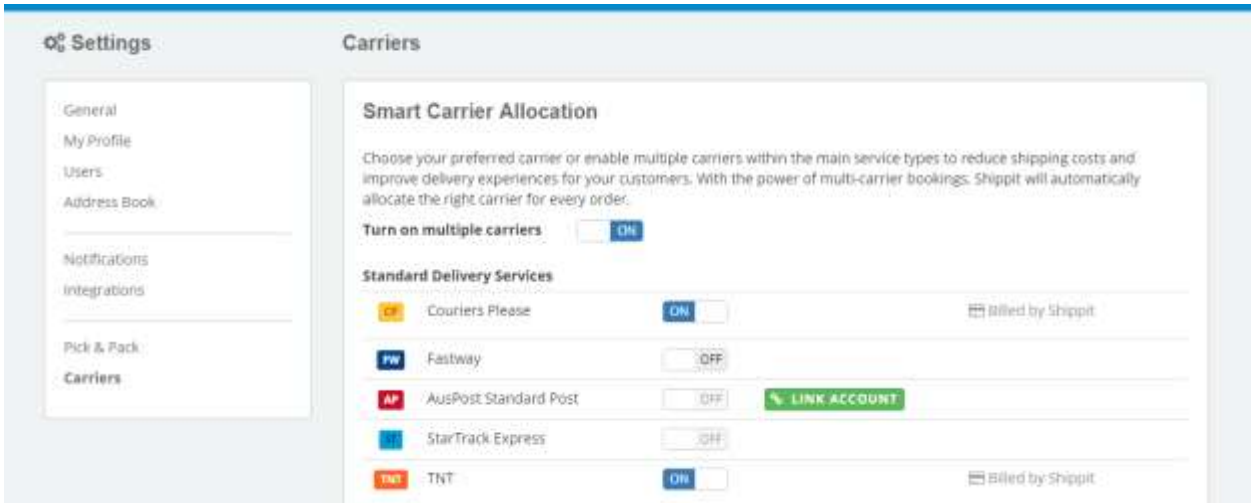

#### <span id="page-5-1"></span>**Pick and Pack Settings**

Pricing returned from Shippit for quotes made to customers during checkout is heavily influenced by the option "**Allocate each item in an order to a separate carton**". Leaving this option off essentially allows Shippit to combine multiple items into one parcel.

Whether you turn this option on or off depends on how you typically ship items. If most of your catalogue dictates that you pack everything into 1 parcel where dimensions don't typically make a big difference to the cost of shipping, it may be worthwhile leaving this option off as Shippit will then quote

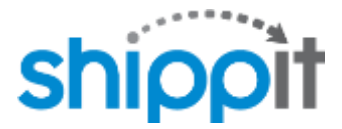

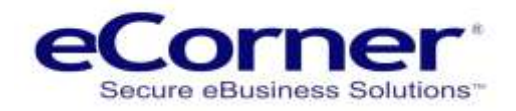

for one parcel. If however, you ship each of your items separately, we highly recommend that you turn this option on.

**NOTE: Due to the unpredictable nature of packing and shipping, you will have to make the best decision possible based on your own shipping requirements.**

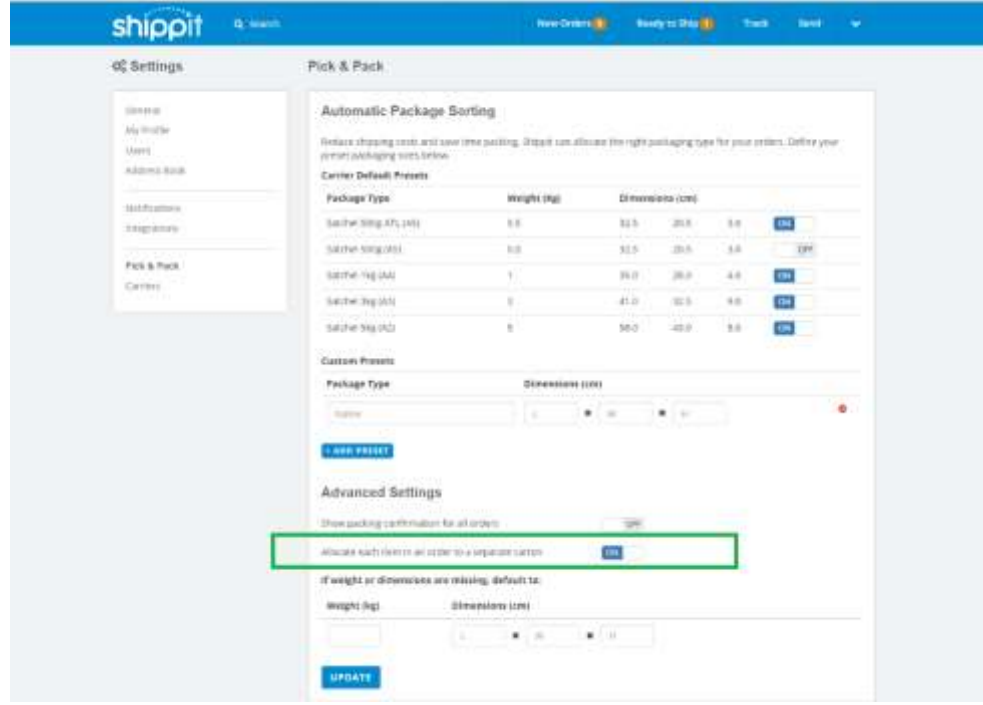

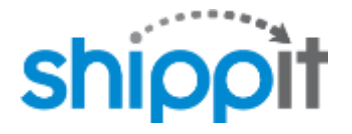

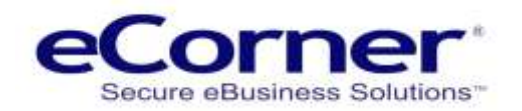

#### <span id="page-7-0"></span>**eCorner Shop Settings**

#### <span id="page-7-1"></span>**Adding a "Shippit" delivery method**

From the main menu, select "Settings menu" >> "Delivery" and then click the "Add" button to add a new shipping method of type "Shippit".

Give your new delivery method a name (which will be shown to customers during checkout). You will then be taken to the "Settings" page of your new delivery method.

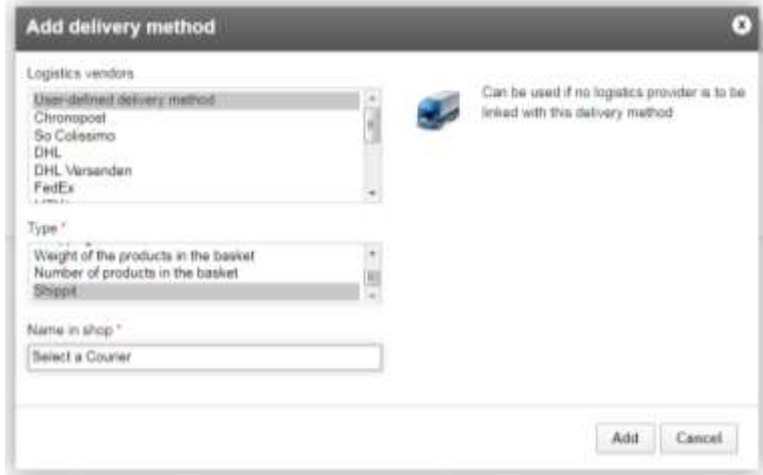

#### <span id="page-7-2"></span>**eCorner / ePages Shippit Settings**

On this page, there are a few fields to fill out:

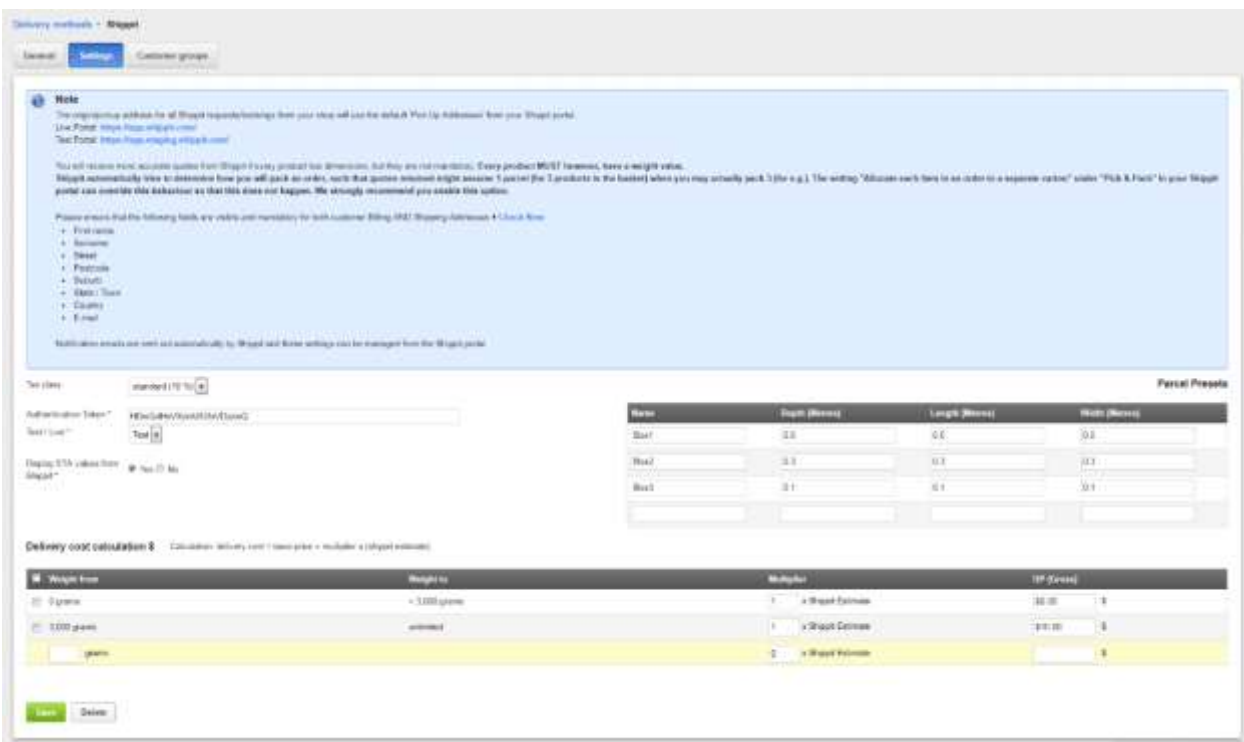

<span id="page-7-3"></span>**Authentication Token:**

This is the API Key from Shippit mentioned at the beginning of this document.

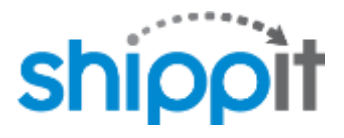

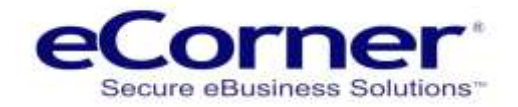

<span id="page-8-0"></span>**Test / Live:**

If your API Key is for a test account, please select "Test" here, otherwise select "Live".

<span id="page-8-1"></span>**Display ETA values from Shippit:**

Whether to display expected time of arrival values from Shippit when shipping estimates are shown to customers.

<span id="page-8-2"></span>**Parcel Presets:**

If you use pre-defined box sizes, you can enter these sizes here for use when fulfilling an order. These presets are not used when showing shipping estimates to customers.

<span id="page-8-3"></span>**Delivery cost calculation:**

Additional flat handling charges, a mark-up on top of the estimate returned from Shippit can be configured from this section, based on the total weight of a customer's basket. These settings are only used when showing shipping estimates to customers.

#### <span id="page-8-4"></span>**General tab**

Finally, complete the settings on the "General" tab to make your new shipping method visible.

## nioo

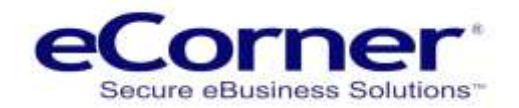

#### <span id="page-9-0"></span>**Shop fulfilment**

**The integration allows you to book a shipment with Shippit for** *any* **order, regardless of whether the order was placed with a delivery method of type 'Shippit'.** This is useful, for e.g., where you have an order placed with a delivery method that is not of type 'Shippit' (it might be a fixed price delivery method) but that you still want to ship via Shippit. It also means that any order you create manually from your shop's administration can also be fulfilled here with Shippit.

#### <span id="page-9-1"></span>**Orders screen**

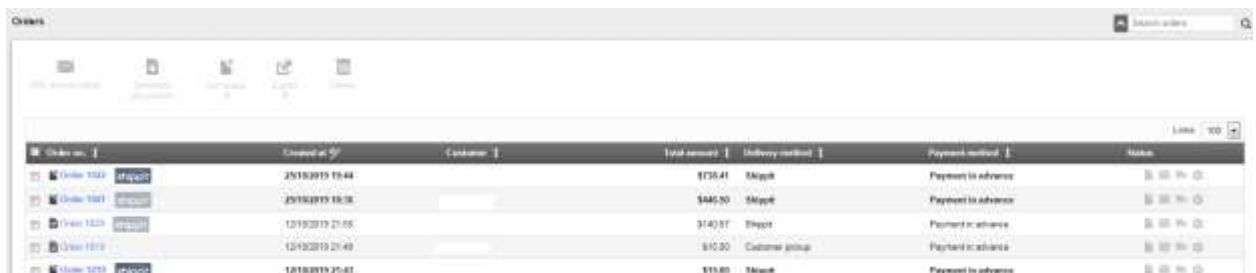

On the orders list screen, from "Orders" in the main menu and the "Inbox" or "Orders", any order placed with a delivery method of type 'Shippit' will include a Shippit logo next to the order number. A light logo indicates that a shipment has not yet been placed, whereas a dark logo indicates that a shipment has been placed.

Any order not placed with a delivery method of type 'Shippit' will not show a logo where no shipment has been placed. Once a shipment for such an order has been placed, a dark logo will appear next to the order number.

Clicking this logo will take you to the Shippit lodgement screen for an order. This screen can also be accessed by clicking the order number and then clicking the 'Shippit Lodgement' tab.

#### <span id="page-9-2"></span>**Shippit Lodgement screen**

<span id="page-9-3"></span>**Order information:**

Click this text to toggle information about the order that can be used to decide on how this shipment should be made.

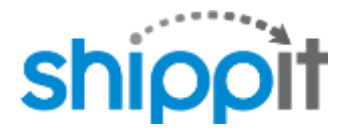

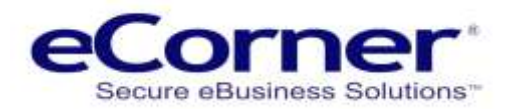

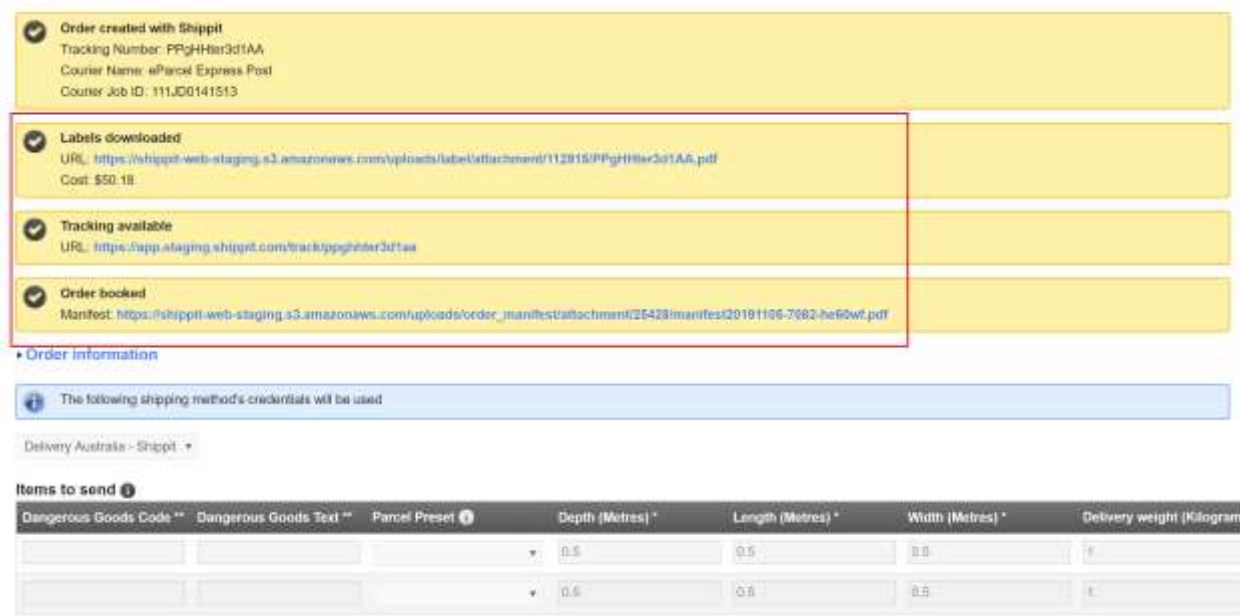

Camel order

#### <span id="page-10-0"></span>**Shipping method:**

From here you can select a Shippit shipping method's credentials to use for the booking. For orders placed with a Shippit shipping method, this will be pre-selected. In cases where you are making a Shippit shipment for an order which was not placed with a Shippit shipping method, you will need to make this selection.

#### <span id="page-10-1"></span>**Items to send**

Here you can enter in information for each parcel that is to be sent as part of this order's shipment. The parcel's weight and dimensions are mandatory and should be entered in for each parcel. If this shipment is an international shipment, you will also need to enter the code and text for dangerous goods declaration for each parcel.

You can select a parcel preset from the dropdown to automatically prefill the depth/length/width fields automatically based on the selected preset.

Use the "Copy Row" and "Delete Row" functions as needed and "Additional Item" to insert a new row.

#### <span id="page-10-2"></span>**Retrieve quotes for items**

When a quote is returned from Shippit for the customer during checkout, the system asks Shippit to quote for a shipment whereby every product in the customer's cart is taken to be packed in its own parcel, multiplied by the quantity purchased. Shippit may then combine them as per the option "Allocate each item in an order to a separate carton" detailed earlier in this document. In any case, the end packaging in terms of parcel number/size(s) may differ than that assumed for the quoting process. This button will return a list of quotes but with the parcel information specified by you (these quotes are accurate given that the parcel information specified is correct). You can then use this information to determine the real shipping cost vs. the cost paid by the customer and choose an appropriate Carrier for fulfilment.

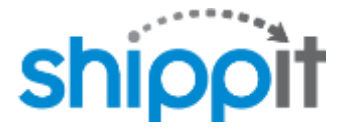

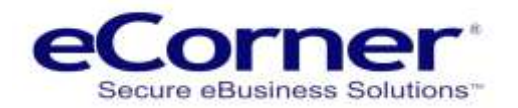

#### <span id="page-11-0"></span>**Create order with Shippit**

Once you are satisfied with the parcel information and are ready to place the shipment you need to select the quote from the available list. This will then auto-populate the Courier and Courier Service Level fields.

Select the radio button for "Authority to leave".

The you can choose to:

- 1. **Save** the updated order is saved and the consignment is not booked.
- 2. **Create order with Shippit** consignment is booked but no labels or tracking are created.
- 3. **Create, label, track and book order with Shippit** the consignment is ready to go and has been completed.

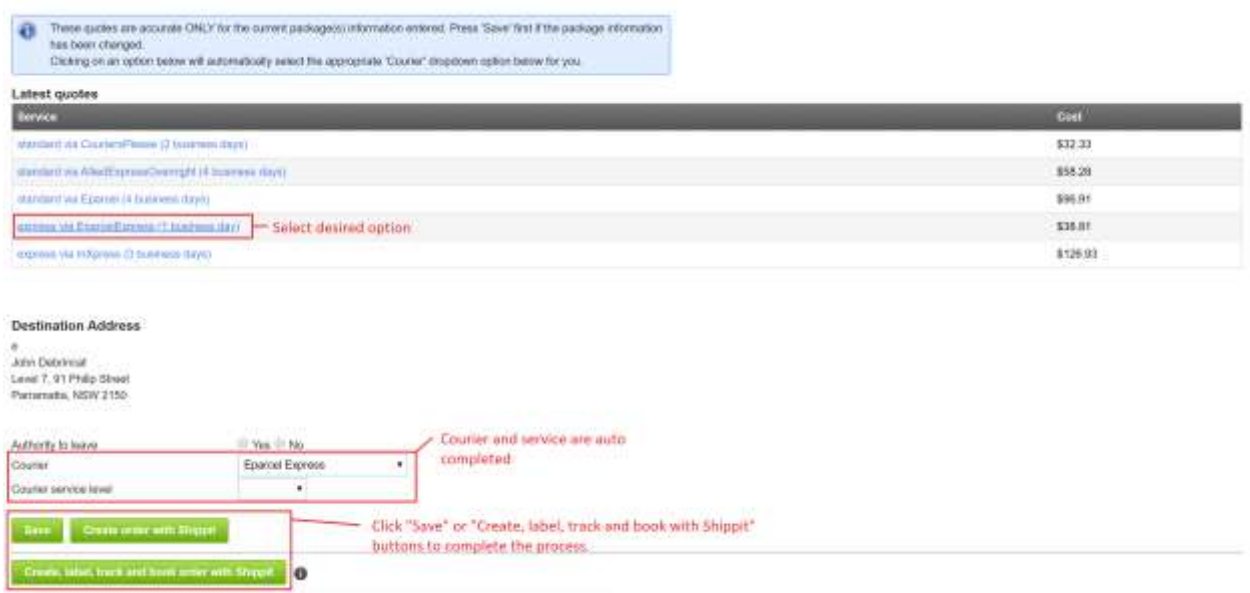

**Authority to leave:** Whether or not authority is given to leave a parcel unattended

**Courier:** A Carrier service to place this shipment with.

**Courier service level:** A service level to book with.

You do not need to select both a Courier AND a Courier service level, just one or the other. If you select a Courier service level, Shippit will automatically assign a courier that matches this service level.

**NOTE: If a courier and couriers service level is not selected there is a possibility that Shippit will create an order with a \$0.00 shipping value.**

If this operation is successful, the screen will then present you with an option to move to the next step and in the Shippit management interface, a new entry with 'Retailer Invoice' set to the shop's order number will be shown.

**NOTE: Please DO NOT edit/delete orders made from your shop's administration via the Shippit management interface. Use the "Cancel Order" button to do this.**

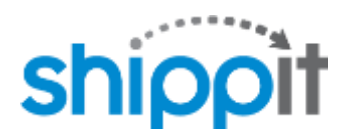

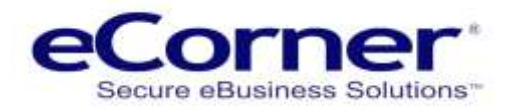

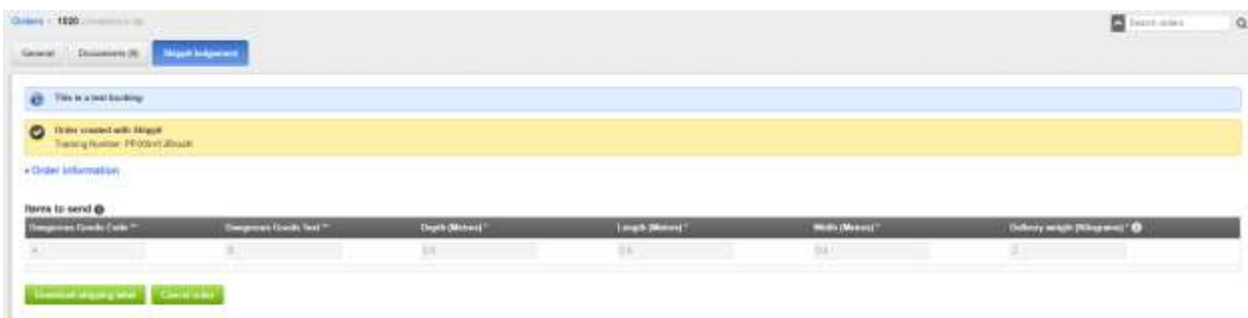

| shippit                                  | Q Search                |                |                                                                                       |             | New Orders                             |             |        | Roady to Ship [1] | <b>Track</b> | -Send               | $\sim$                             |
|------------------------------------------|-------------------------|----------------|---------------------------------------------------------------------------------------|-------------|----------------------------------------|-------------|--------|-------------------|--------------|---------------------|------------------------------------|
| <b>Standard Orders</b>                   |                         |                |                                                                                       |             |                                        |             |        |                   |              |                     | THE R. P. LEWIS CO., LANSING MICH. |
| <b>四 ALL</b>                             |                         |                | <b>ALCOHOL: NATIONAL AND RESIDENTS</b><br>D.orders selected<br>a three about the con- |             |                                        |             |        |                   |              | Age order           | <b>Diff</b>                        |
| ۳<br>Alt Order Date<br>그는 사람들이 많은 것 같았어. | ٠                       | Alt:Cantier    | $\overline{\phantom{a}}$                                                              | 25 Emms     | <b>Reset Filter</b><br>tin and a strip |             |        |                   |              |                     |                                    |
| <b>Drder Flaced</b>                      | <b>Butailer</b> Invoice | Recipient Type |                                                                                       | Hat         | Lizmi                                  | Worm! Hirms | Insur. | Courier Quota     |              |                     |                                    |
| 担<br>Of Nov<br>02.53FM                   | O Shop Circler<br>#1000 | Parcel         | ×                                                                                     | 60.0<br>2.0 | 60.0                                   | 60.0        | \$0.0  |                   | \$223.96     | $\nu$ courses $\nu$ |                                    |
|                                          |                         |                |                                                                                       |             |                                        | --          |        |                   |              |                     |                                    |

*Once a Shippit order is created from your shop, a new entry appears in your Shippit management interface*

#### <span id="page-12-0"></span>**Create, label, track and book order with Shippit**

With this one button, you can do all of the above 4 steps at one time.

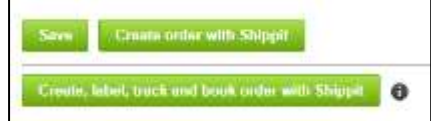

<span id="page-12-1"></span>**Download shipping label**

Once a shipment order has been placed with Shippit, you can now download the labels with this button.

Doing so, will move the order in the Shippit management interface to the "Ready to Ship" tab.

| shippit                            | Q Search                                    |                               | New Orders (1)         | Ready to Ship | Track         | Send.<br><b><i><u>A</u></i></b> |
|------------------------------------|---------------------------------------------|-------------------------------|------------------------|---------------|---------------|---------------------------------|
| <b>Deliveries Awaiting Booking</b> |                                             |                               |                        |               |               |                                 |
| $\overline{11}$ ALL                |                                             | 0 deliveries selected<br>---- |                        |               |               |                                 |
| T Al: Carder                       | All: Order Date<br>$\overline{\phantom{a}}$ | All: Labels<br>٠              | Reset Filter           |               |               |                                 |
| Order Date                         | Order Ref.                                  | Recipient<br>Recipient Mob    | Weight (kg)<br>Carrier | Quote         |               |                                 |
| 01 Nov 02:53PM<br>且                | Shop Order #1020                            | Tim Sul                       | 2.0.<br><b>ALL</b>     | \$225.96      | <b>ALLAND</b> | F)                              |

*Downloading labels for a shippit order in your shop will move it to the "Ready to Ship" tab*

<span id="page-12-2"></span>**Track Order**

On completion of the labelling process, use this button to request a tracking URL where tracking information about this shipment can be viewed.

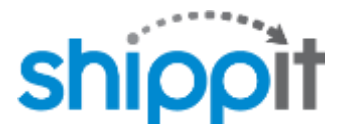

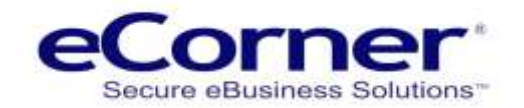

#### <span id="page-13-0"></span>**Book Order**

Press this button to request a pickup of this shipment. This will progress the order in the Shippit management interface and move it from "Deliveries awaiting Booking" to "Manifest History".

#### <span id="page-13-1"></span>**Cancel Order**

Depending on how far a shipment has progressed within Shippit's system, an order with Shippit may be cancelled. If an order cannot be cancelled, you will receive an error message from Shippit when clicking this button.

#### <span id="page-13-2"></span>**Review Labels, Tracking and Orders in Store Admin**

You can also use the links that are provided in the order in the shop administration in order to:

- Print Labels,
- Track orders,
- Review orders in Shippit.

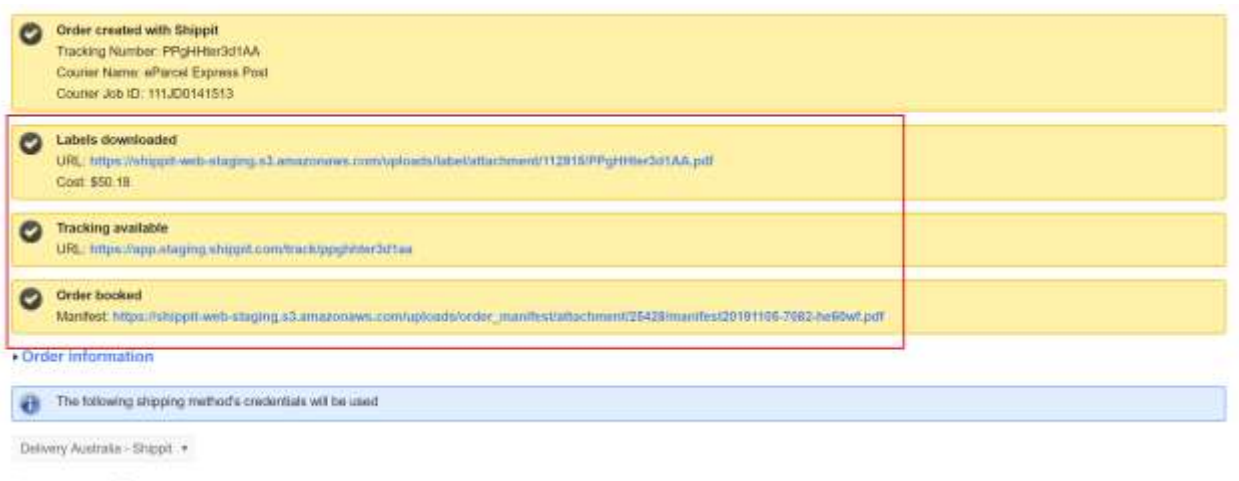

Items to send @

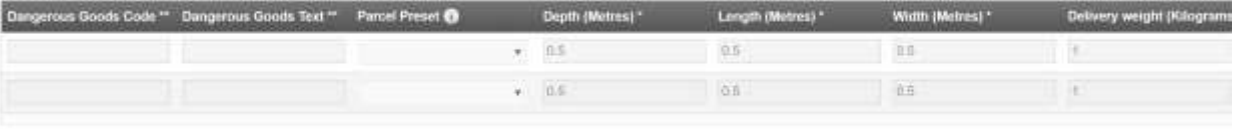

Camel order